## **KAKO SE KOT UČENEC OD 1.-5. RAZREDA PRIJAVIM V E-UČILNICE OŠ A. T .LINHARTA RADOVLJICA?**

- 1. Odpremo Chroma brskalnik
- 2. Vpišemo URL naslov šolske spletne strani: **www.os-atl.si**
- 3. V menijski vrstici izberemo »**Arnes učilnice**«.

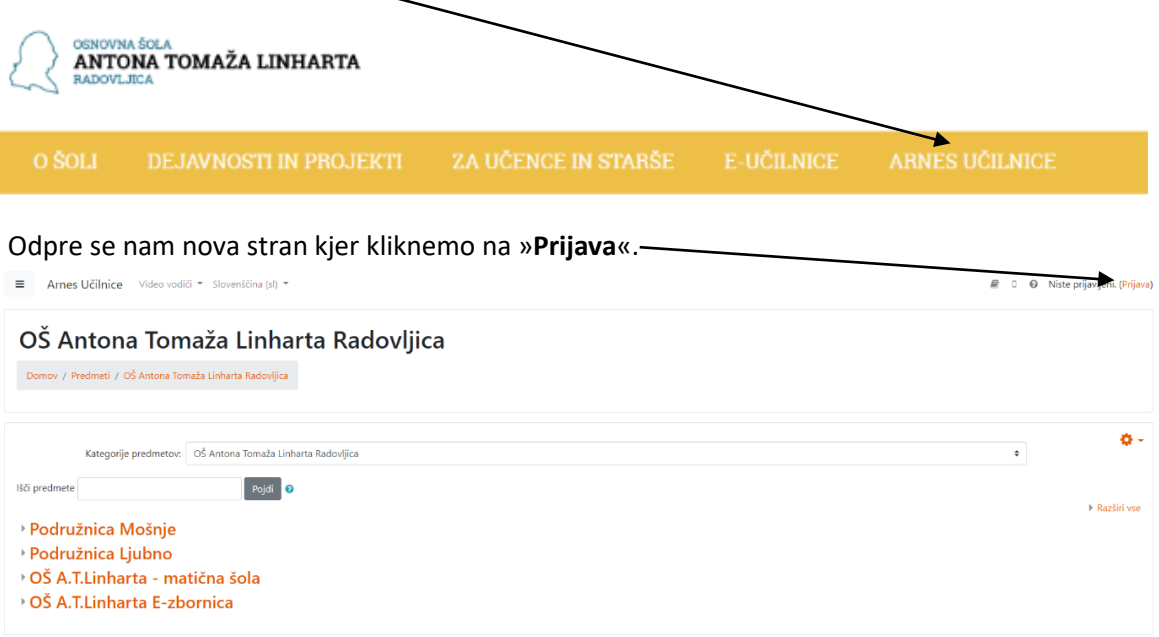

4. Izberemo organizacijo **Arnes** ali **Osnovna šola Antona Tomaža Linharta Radovljica** ter kliknemo na gumb »**Izberite**«.

**& IZBERITE DOMAČO ORGANIZACIJO** Arnes

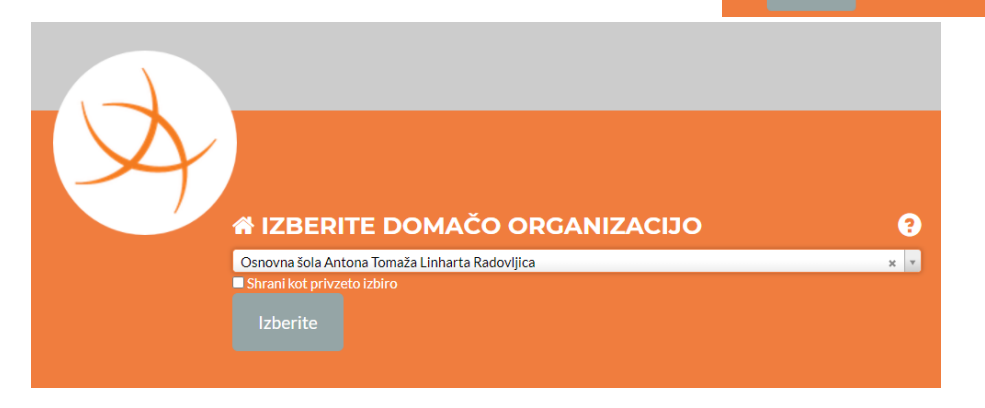

*5.* Učenec vpiše svoje **up. ime in geslo (AAI)** katerega je dobil v šoli in klikne »**Prijava**«. *Pazite na pravilni zapis gesla! (\* Če je učenec že spremenil svoje geslo vpiše tega ki ga je na novo določil)*

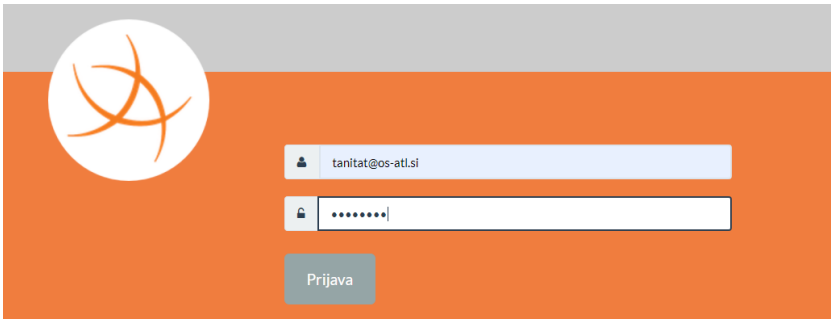

6. Potrdite privolitev prijave v Arnes – naredite kljukico pred »**Zapomni si privolitev**«.

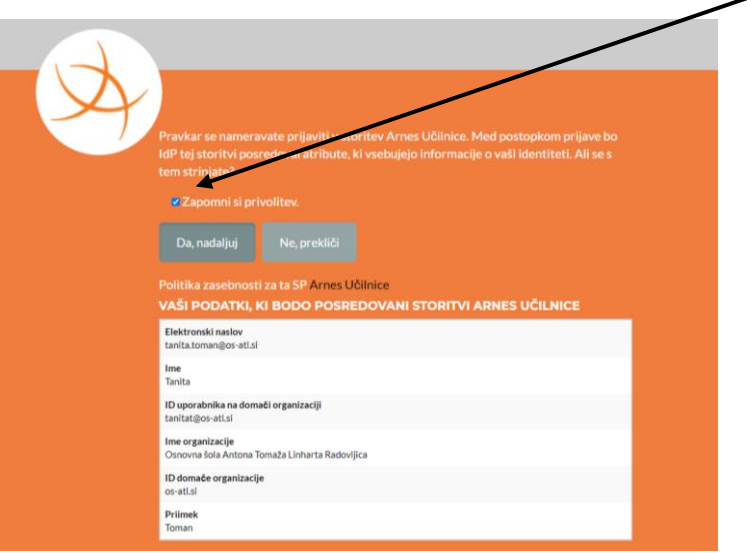

*7. Odpre se vam NOVO okno kjer vpišete elektronski naslov (elektronski naslov je obvezno polje kjer smo ga za učence od 1.-5.razreda pustili praznega, ker ga bodo starši vpisali svojega, lahko vpišete elektronski naslov od učenca če ga že ima, v kolikor ga nima lahko na šoli zaprosite za šolskega, za potrebe e-učilnic pa lahko vpišete tudi enakega kot ga imate za uporabniško ime AAI računa ki ste ga dobili na listu – primer: mickaz@os-atl.si)*

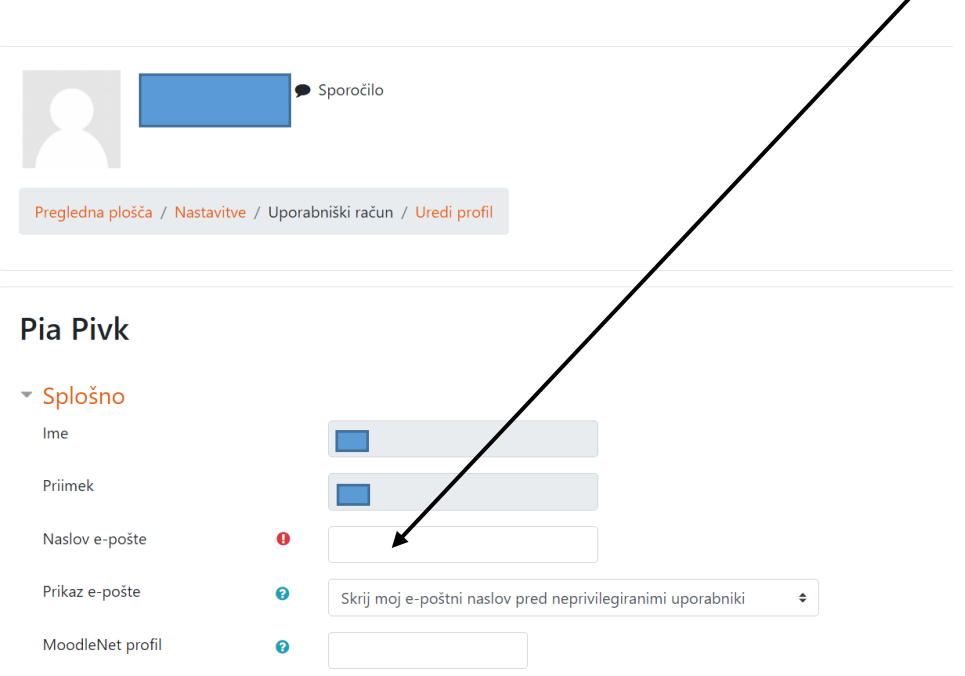

Ko vpišete elektronski naslov, obvezno morate klikniti na gumb čisto spodaj »**Posodobi profil**«

Prekliči Posodobi profil

*8.* Odpre se vam novo okno kjer kliknete v levi menijski vrstici na OŠ Antona Tomaža Linharta Radovljica, da dobite glavni meni po katerem izbirate – ali gre za matično šolo ali podružnici.

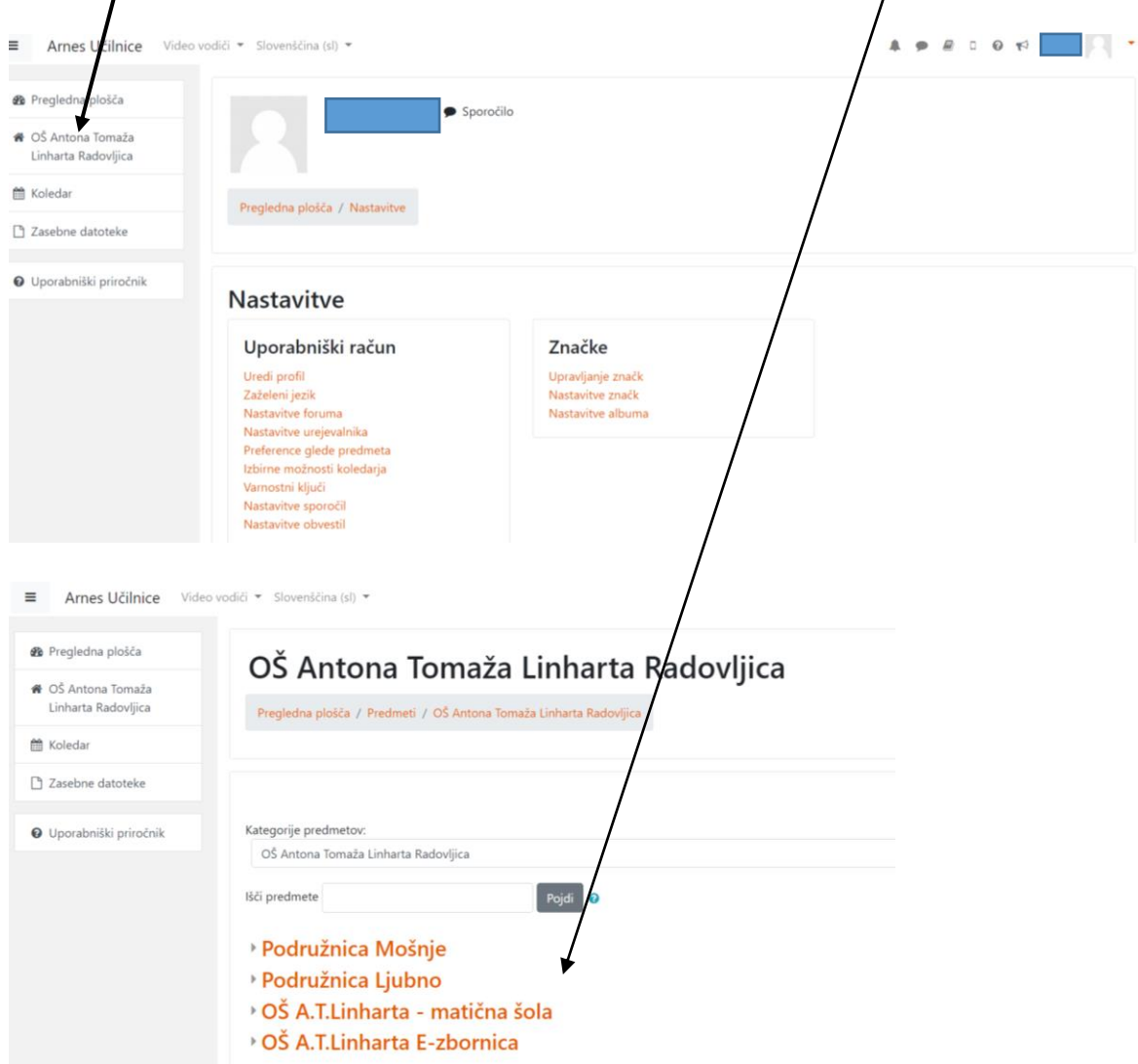

Nato izberete ustrezen **razred** in **učiteljico razredničarko** (katera vam je tudi povedala geslo za vstop v e-učilnico).

Primer spodaj: Ko vpišete v prazen pravokotnik geslo kliknete na gumb »**Vpiši me**«. Tako ste vpisani v e-učilnico.

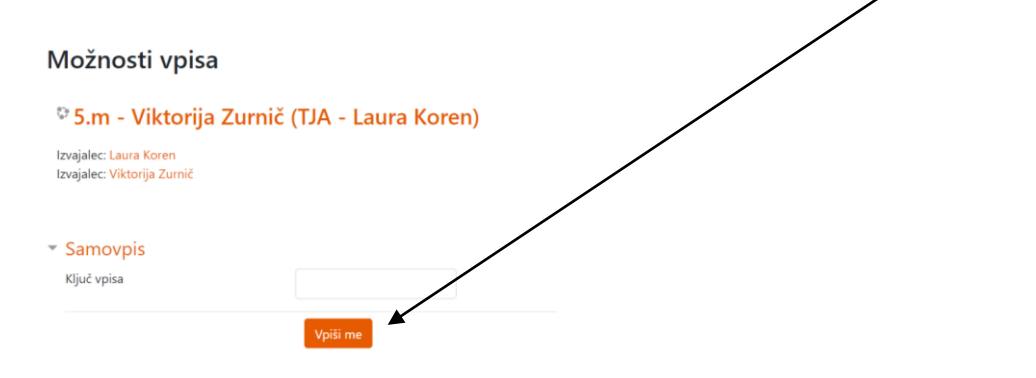